**NOTA**

- • En su gran mayoría, las ilustraciones de esta Guía de configuración rápida muestran el equipo MFC-J6935DW.
- • Guarde el material del embalaje y la caja por si, por algún motivo, tiene que desplazar el equipo.
- • **Debe adquirir el cable de interfaz correcto según la interfaz que desea utilizar.**

### **Cable USB**

Se recomienda utilizar un cable USB 2.0 (tipo A/B) cuya longitud no supere los 16 pies (5 metros).

#### **Cable Ethernet (red)**

Utilice un cable trenzado recto de categoría 5 (o superior) para la red Ethernet rápida 10BASE-T o 100BASE-TX.

# 2 **Carga de papel normal de tamaño Carta/A4**

Para cargar otros tipos y tamaños de papel, consulte *Manipulación de papel* en la *Guía básica del usuario*.

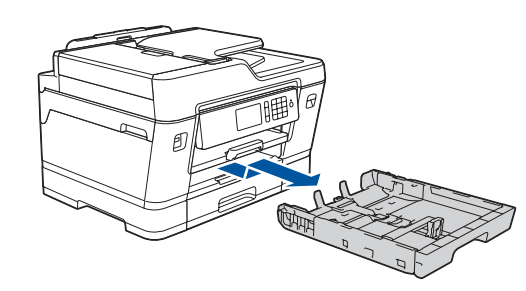

# 1 **Desembalaje del equipo y comprobación de los componentes**

Los componentes incluidos en la caja pueden diferir en función del país.

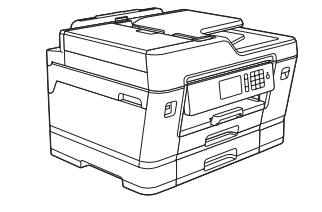

**brother** 

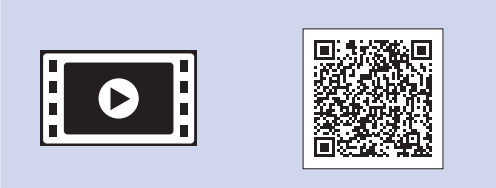

Extraiga la bandeja de papel completamente del equipo tal y como muestra la flecha.

Airee bien el papel.

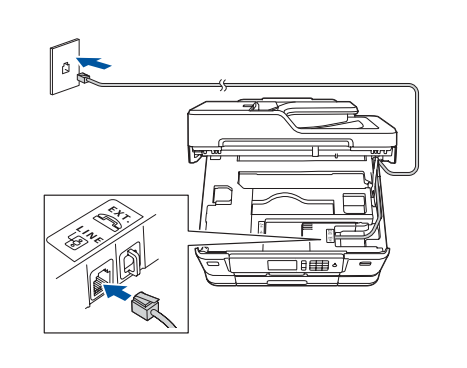

Conecte el cable de línea telefónica. Utilice la conexión marcada como **LINE** y conduzca el cable hacia la parte posterior del equipo.

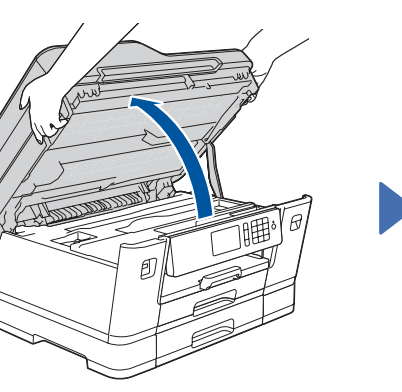

Levante la cubierta del escáner.

Baje la cubierta del escáner.

#### Cuando el equipo haya completado el proceso de limpieza inicial, siga las instrucciones que aparecen en la pantalla táctil para configurar los ajustes del equipo.

- • Compruebe la calidad de impresión
- • Configure los ajustes de la bandeja o del tamaño de papel
- • Vea los consejos de funcionamiento
- • Configure los ajustes predeterminados de los mensajes de la pantalla LCD de Brother
- • Imprima la hoja de instalación
- • Cian
- Magenta

#### Abra la cubierta de los cartuchos de tinta y retire la pieza de protección de color naranja del equipo.

Cargue el papel en la bandeja.

Conecte el cable de alimentación. El equipo se encenderá automáticamente. Ajuste las guías del papel.

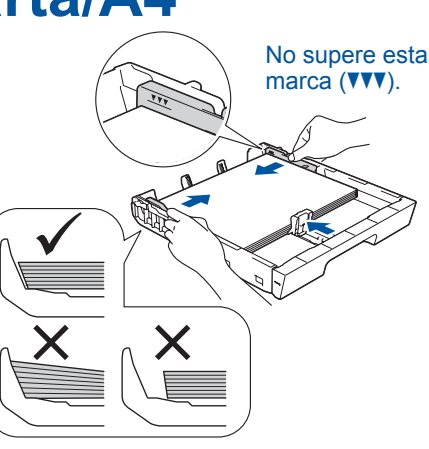

## **NOTA**

Si tiene la línea telefónica compartida con un teléfono externo, establezca la conexión tal y como se indica a continuación. Antes de conectar el teléfono externo, extraiga la cubierta de protección de color blanco <sup>o</sup> de la conexión **EXT.** del equipo.

## **NOTA**

Puede ajustar el ángulo del panel de control para leer la pantalla táctil de forma más cómoda.

## **NOTA**

Siga las instrucciones que aparecen en la pantalla táctil para guardar la pieza naranja de protección dentro del equipo. Si fuera necesario trasladar el equipo, extraiga los cartuchos de tinta y vuelva a colocarles esta pieza.

# Selección del idioma (en el Selección del modo de la aldidade de la aldidade de la aldidade de la aldidade de l<br>(si es necesario) **recepción correcto**

Tire del soporte del papel hacia afuera hasta que encaje en su sitio.

Inserte lentamente la bandeja de papel por completo dentro

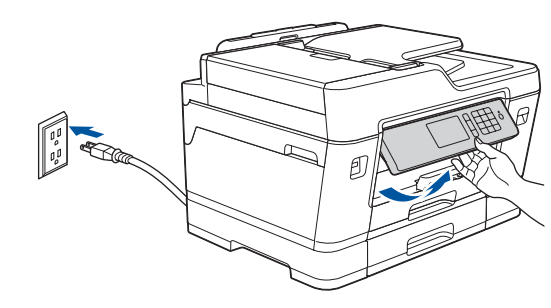

**de alimentación**<br>de alimentación de la **19 fecha y la hora** de la alimentación de los cartuchos de **fecha y la hora** Siga las instrucciones que aparecen en la pantalla táctil para configurar la

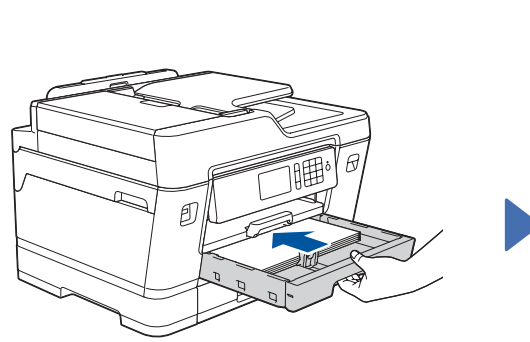

del equipo.

# Guía de configuración rápida

## **MFC-J6535DW / MFC-J6935DW**

Primero, lea la *Guía de seguridad del producto* y, a continuación, lea esta *Guía de configuración rápida* para obtener información sobre el procedimiento de instalación adecuado.

3 **Conexión del cable** 

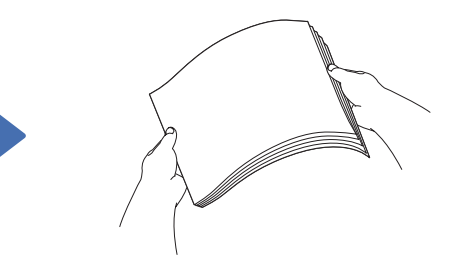

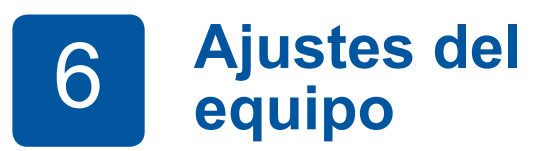

US/LTN-SPA Versión B

**Cartuchos de tinta** • Negro • Amarillo

**Guía de configuración rápida**

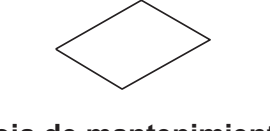

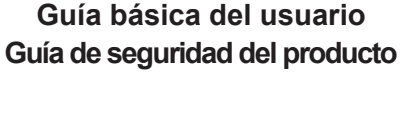

**Disco de instalación de Brother**

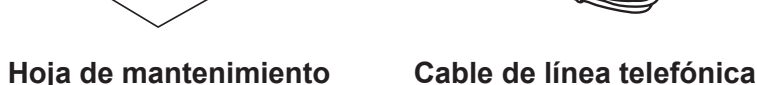

El modo de recepción correcto se determina según los dispositivos externos y los servicios de suscripción telefónicos (correo de voz, timbre distintivo, etc.) que utilice en la misma línea que el equipo Brother.

Para obtener más información, consulte *Descripción general de los modos de recepción* en el capítulo *6* de la *Guía básica del usuario*.

- **3.** Pulse . **1.** Pulse in the configurac (Configurar) 1. Pulse in the configuraction of  $\sum_{n=1}^{\infty}$ > [Todos ajustes] > [Fax] > [Conf.recepción] > [Modo recepción].
	- **2.** Pulse el modo de recepción deseado.
	- **3.** Pulse .

## **1.** Pulse

[Settings (Configurac (Configurar))] > [All Settings (Todos ajustes)] > [Initial Setup (Conf.inicial)] > [Local Language (Sel. Idioma)].

- **2.** Pulse el idioma de su preferencia.
- 

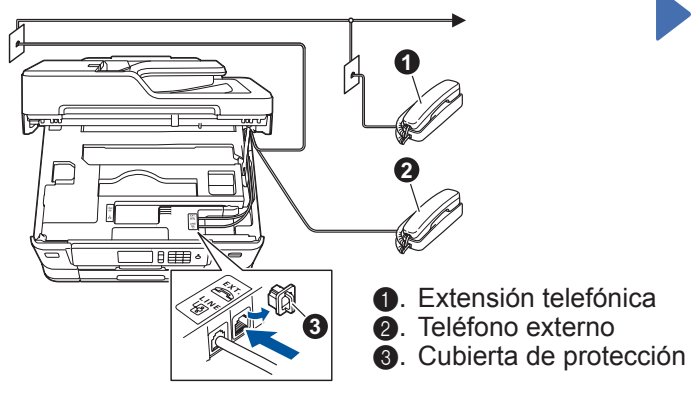

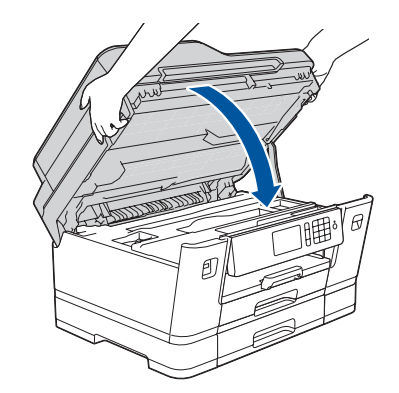

Guarde su nombre y su número de fax para que el equipo los imprima en todas las páginas de los faxes salientes. Para obtener más información, consulte *Introducir texto en el equipo Brother* en el *Apéndice* de la *Guía básica del usuario*.

- 1. Pulse il [Configurac (Configurar) ] > [Todos ajustes] > [Conf.inicial] > [ID estación] > [Fax].
- **2.** Introduzca su número de fax (20 dígitos como máximo) en la pantalla táctil y, a continuación, pulse [OK].
- **3.** Pulse [Nomb].
- **4.** Introduzca su nombre (20 caracteres como máximo) en la pantalla táctil y, a continuación, pulse [OK].
- **5.** Pulse .

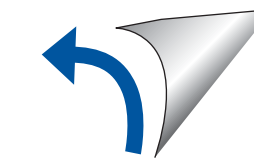

# 8 **Selección del idioma**

**Identificación de estación**

Si no está utilizando el equipo como equipo de fax, vaya al paso **11** .

7 **Conexión del cable de línea telefónica**

Si no está utilizando el equipo como equipo de fax, vaya al paso **8** .

Si no está utilizando el equipo como equipo de fax, vaya al paso **11** .

Los manuales más recientes están disponibles en Brother Solutions Center: 0 [solutions.brother.com/manuals](http://solutions.brother.com/manuals)

fecha y la hora.

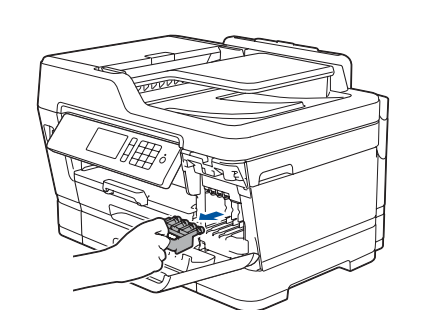

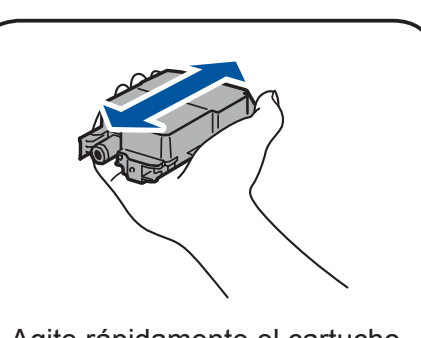

Agite rápidamente el cartucho **negro** en forma horizontal

15 veces, como se muestra, antes de insertarlo en el equipo.

Siga las instrucciones que aparecen en la pantalla táctil para desembalar e instalar los cartuchos de tinta. El equipo preparará el sistema de tubos de tinta para la impresión.

Vea los videos de preguntas frecuentes si desea obtener ayuda

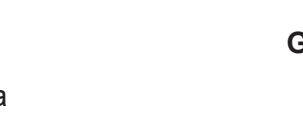

para configurar el equipo Brother. [solutions.brother.com/videos](http://solutions.brother.com/videos)

Si desea consultar la sección de preguntas frecuentes y de solución de problemas, o para descargar software y manuales, entermiera de problemas eservados. visite [support.brother.com](http://support.brother.com).

# 11 **Selección de un dispositivo para conectar su equipo**

# 12 **Conexión de la computadora**

# 13 **Configuración inalámbrica alternativa**

Si no encuentra esta información, póngase en contacto con el administrador de su red o fabricante del enrutador/punto de acceso inalámbrico.

Si la configuración inalámbrica es correcta, la pantalla táctil muestra [Conectada].

Si la configuración no es correcta, reinicie su equipo Brother y su enrutador/punto de acceso inalámbrico, <sup>y</sup> repita el paso **<sup>13</sup>** .

Busque el SSID (nombre de red) y la clave de red (contraseña) en el enrutador/punto de acceso inalámbrico y anótelos en la tabla a continuación.

> Seleccione el SSID (nombre de red) de su enrutador/punto de acceso e introduzca la clave de red (contraseña).

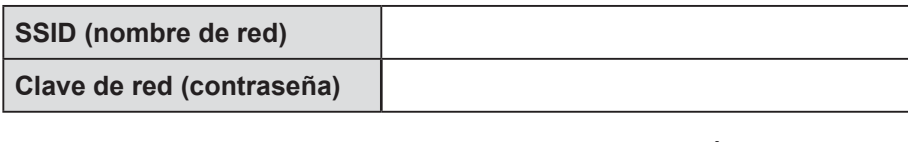

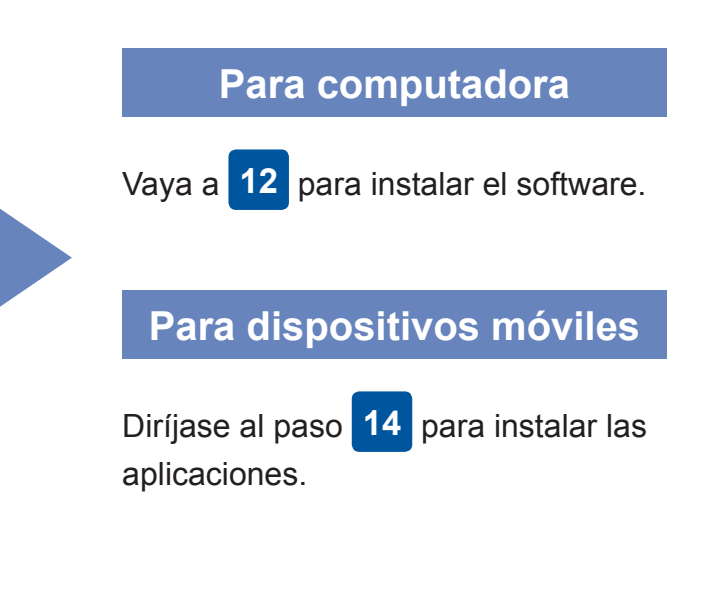

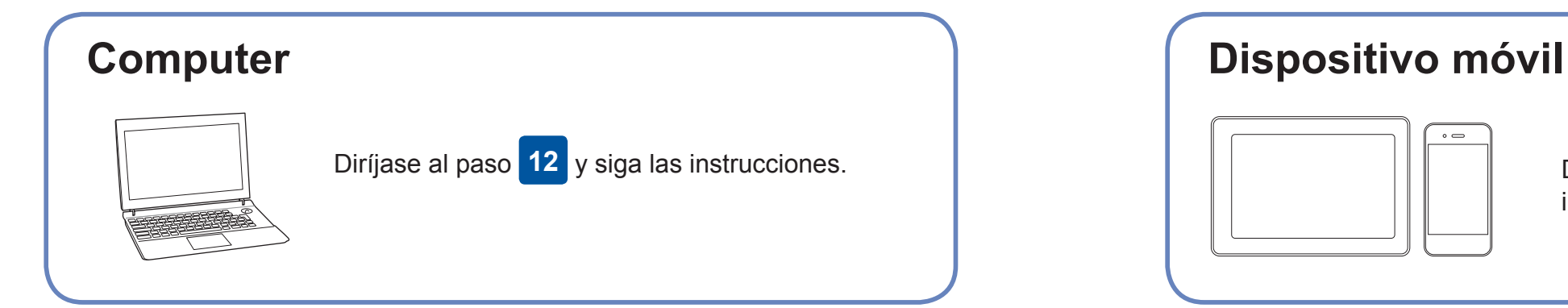

# **Impresión o escaneado con un dispositivo móvil**

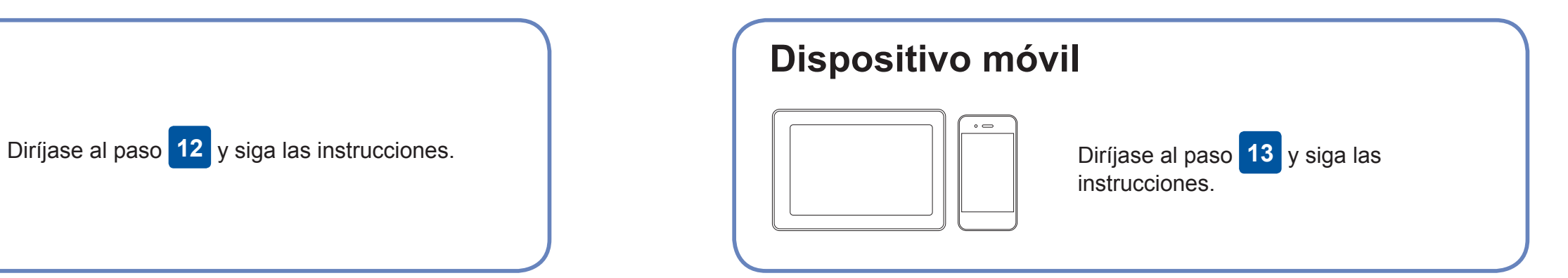

**Finalizado**

**Finalizado**

## **¿No puede conectarse? Compruebe lo siguiente:**

Brother actualiza regularmente el firmware para añadir funciones y aplicar correcciones a errores.

Para comprobar cuál es el firmware más reciente, acceda a la página [solutions.brother.com/up2.](solutions.brother.com/up2)

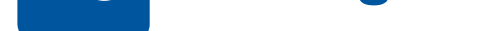

conectar su dispositivo y equipo directamente. Si desea obtener asistencia para una red inalámbrica, vaya a [solutions.brother.com/](http://solutions.brother.com/wireless-support) [wireless-support](http://solutions.brother.com/wireless-support).

Brother SupportCenter es una aplicación móvil que ofrece información de soporte actualizada para su producto Brother. Visite la App Store o Google Play™ para descargarla.

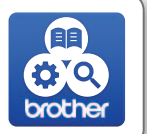

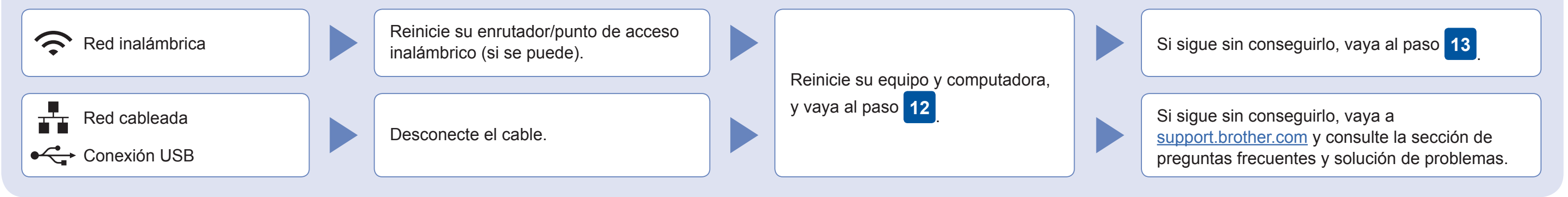

Vaya hasta su equipo y pulse WIFI > [Conf.Asistente] > [Sí].

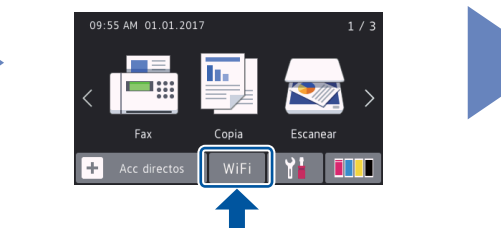

Descargue e instale nuestra aplicación gratuita "**Brother iPrint&Scan**" desde una tienda de aplicaciones móviles como la App Store, Google Play™ o Windows Phone® con el dispositivo móvil.

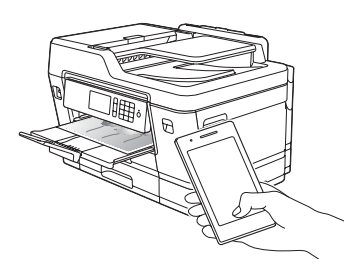

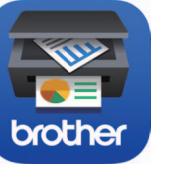

## Información adicional sobre las conexiones inalámbricas: [solutions.brother.com/wireless-support](http://solutions.brother.com/wireless-support)

Inserte el disco de instalación en la unidad de CD/DVD o descargue el Paquete completo de controladores y software en:

Para Windows®: [solutions.brother.com/windows](http://solutions.brother.com/windows) Para Macintosh: [solutions.brother.com/mac](http://solutions.brother.com/mac)

Si utiliza un sistema operativo reciente en su computadora, acceda a los sitios web anteriores para obtener un controlador actualizado e información sobre el software.

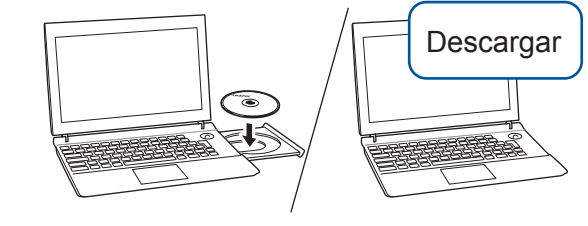

**NOTA** El dispositivo móvil y el equipo deben estar conectados a la misma red inalámbrica.

### **Aplicaciones opcionales**

Puede imprimir desde su teléfono móvil o escanear en un dispositivo móvil con distintas aplicaciones. Si desea ver más instrucciones, consulte la *Guía del usuario online*.

(Solo EE. UU.) Para obtener más información sobre las aplicaciones, acceda a [www.brother-usa.com/connect](http://www.brother-usa.com/connect).

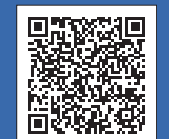

### **Siga las instrucciones que aparecen en la pantalla y lea los mensajes.**

Para Windows®: Si la pantalla de Brother no aparece automáticamente, vaya a **Equipo (Mi PC/Este equipo)**. Haga doble clic en el icono de CD/DVD-ROM y, a continuación, haga doble clic en **start.exe**.

Para Macintosh: Para conseguir una funcionalidad completa del controlador, recomendamos elegir el **controlador CUPS**.

En conexiones de red cableada y USB: Localice el puerto correcto (basándose en el cable que utiliza) dentro del equipo tal y como se muestra.

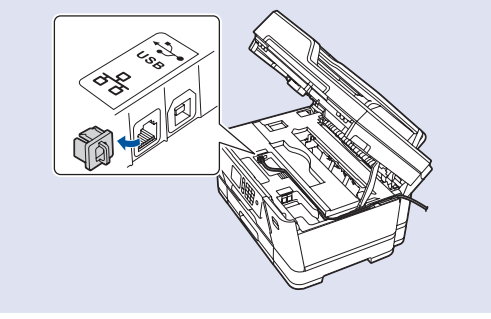

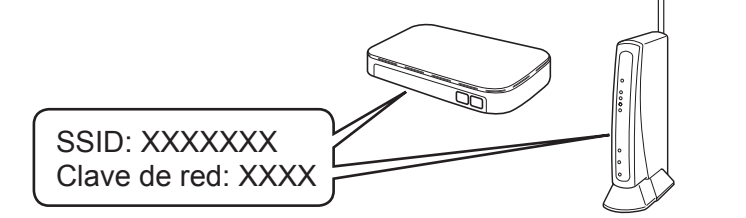